*800.333.0054 www.readinghorizons.com*

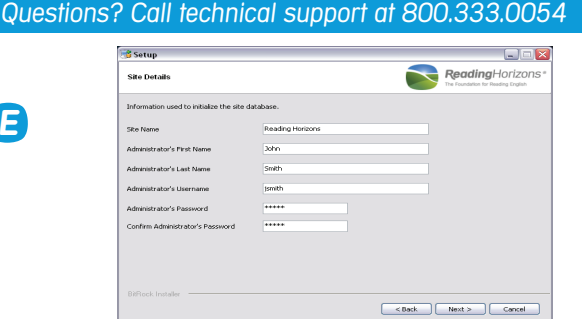

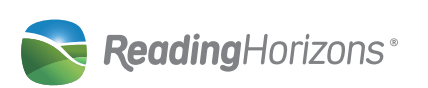

# **Quick Install** Instructions

*Reading Horizons v5 Software*

# *Network*

*See Stand Alone instructions on reverse.*

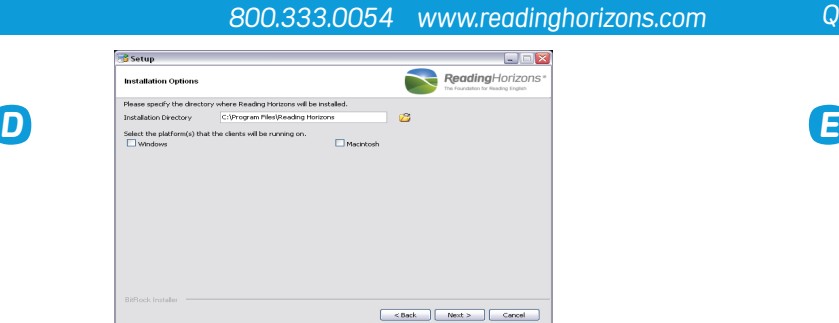

*A*

*B*

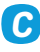

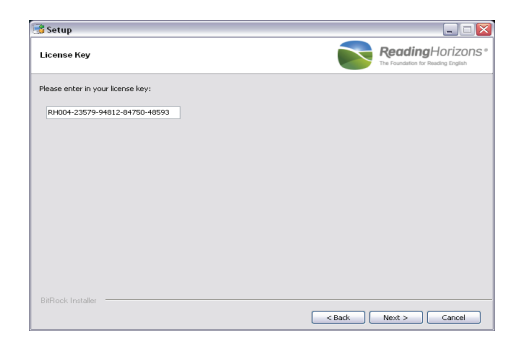

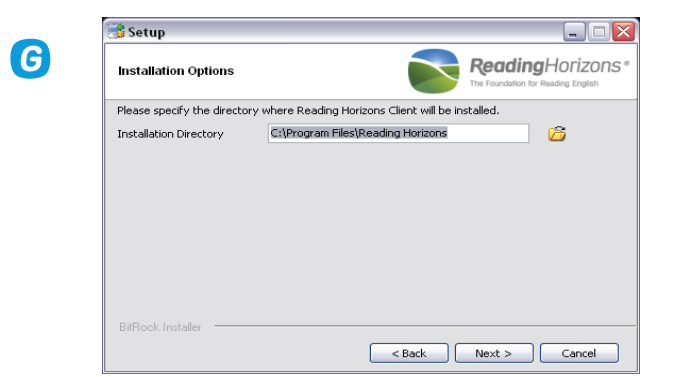

**System Requirements**

**Windows:**

•2000, Windows XP, Vista, 7, 800MHz processor, 256MB or

RAM

**Macintosh:**

•Mac OS X v10.4 or later

•Power PC G4 800MHz processor -or-

•Intel Core Duo 1.33 GHz processor 256 MB of RAM

### **LAN Server:**

•2000, Windows XP, Vista, 7,Server 2003, Server 2008, Mac OS X v10.4 or later •1.5 GH z processor •500MB of RAM •4.5GB hard drive space •DVD Drive

**Note**: All installations must be performed on the server, not from a client computer, while logged into the computer with administrative rights. Once the installation has been successfully performed, limited rights users will be able to use the program.

10.The "*Site Details*" screen will now appear. Please enter the desired Site Name, Administrator's First and Last Name, and the Administrator's Username and Password. The last step is to confirm the Administrator's Password.

**\*** PLEASE NOTE: Make note of the username and password as it will be required for administration login.

11.If changes need to be made before installation begins, click the **Back** button.

12.Click **Next** to begin the installation.

13.Setup will now begin the installation. Setup will first install the required server files, then install the client program for use on that computer.

\* A full network installation may take 30-60 minutes depending on the network speed.\*

14.Click on finish when the install has completed. Reading Horizons Server is now successfully installed.

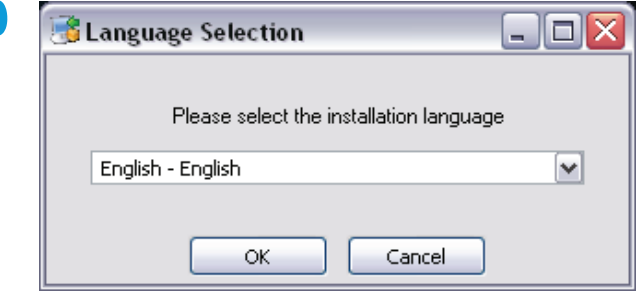

7.Once the number has been entered, click **Next** to verify, and continue.

#### *F* **Client Installation:**

8.The *Installation Options* window will then appear. **Note**: This installation will automatically configure the server and setup the server computer as a client. Remember, the installation must be performed on the server directly.

The *Installation Directory* is the location on the server where the program will be installed. Type the location for the desired directory or click the folder icon on the right-side to browse the server for the appropriate directory. Setup will automatically create a directory named '*Reading Horizons 5*' in the server location you specify. All network files will be copied into this folder.

9.It is also possible to select the platform for the client computers. They can be either Windows or Macintosh or where desired both platforms can be selected. Click **Next** to continue with the installation.

#### **Server Installation:**

1.Insert the Reading Horizons DVD-ROM into the DVD drive. If the installation doesn't automatically start, launch it manually.

Windows: Click **Start**, and select **Run**. Type x:\Setupwindows.exe where x is the letter of the DVD-ROM drive. Then click **OK** or press the Enter key. Macintosh: Double click on the CD icon. Select Setup-osx.

2.The Reading Horizons Installation system will initiate.

3.Select the desired language with which to view the installation options (this does not pertain to languages available in the program) and then click **Ok**.

4.Click **Next** on the screen that appears in order to proceed. It is also possible to click **Cancel** at any time to abort the installation.

Note: It is possible to create a shortcut to the executable file on the server. Client software must be installed on every workstation. A mapped drive to the server install location is recommended on each client machine, but not required. Macintosh users must mount the server drive.

1.Navigate to the '*Reading Horizons 5*' directory on the network that was specified during the server installation. The folder will contain several files and folders. Locate the file labeled *Clientwindows.exe* for Windows or *Client-osx* for Macintosh and double-click on it.

2.A Security Warning screen may appear. If so, click **Run** to continue with the installation.

3.The next few steps are similar to the Server Installation with the exception of step 6; there is no need to enter the *License Key* again.

4.The *Installation Directory* is the location on the client computer where the program will be installed. This defaults to "Program Files\Reading Horizons". Type a new path or click on the folder on the right-side to browse for a different location. Click next to continue.

5.The License Agreement will appear. Click **Accept** if you have read the terms and agree to the conditions.

6.Enter the License Key that accompanied the software. It can be found below or on a label on the DVD packaging. The License Key is a 25-character number that must be entered accurately to allow the software to load and run properly.

PLEASE NOTE: The License Key is not case sensitive.

5.If changes need to be made before installation begins, click the **Back** button.

6.Click **Next** to begin the installation.

7.Click on **Finish** when the install has completed. Reading Horizons Client is now successfully installed.

8.To access the program, locate the *Reading Horizons* group on the *Programs* menu, or double-click on the desktop icon.

9.For further instructions on operating the courseware, please refer to the *User Manual*.

*\*See reverse side for Foreign Language Installation*

#### *800.333.0054 www.readinghorizons.com Questions? Call technical support at 800.333.0054*

## *Stand Alone*

*See Network instructions on reverse.*

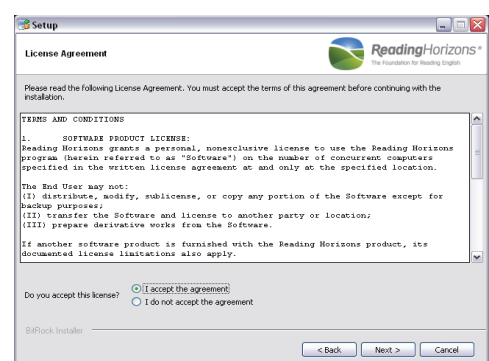

*B*

*A*

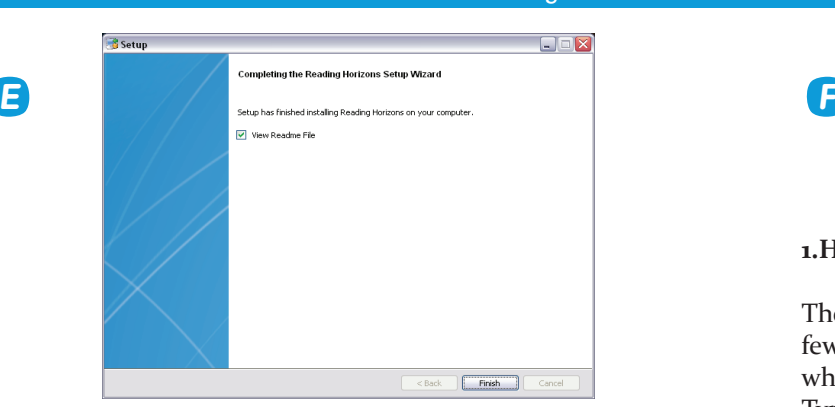

## *C*

### *G*

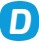

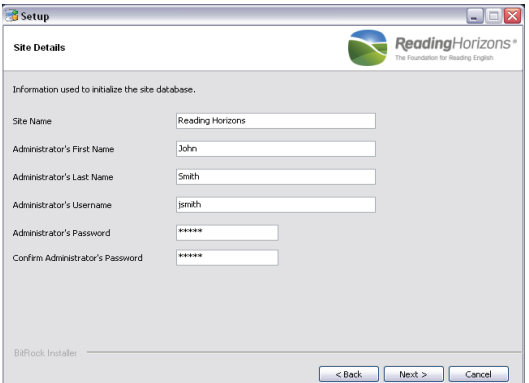

#### **Stand Alone Installation:**

1.Insert the Reading Horizons DVD-ROM into the DVD drive.

If the installation doesn't automatically start, launch it manually. Windows: Click on **Start**, and select **Run**. Type x:\Setup-windows.exe where x is the letter of the DVD-ROM drive. Then click **OK** or press the Enter key. Macintosh: Double click on the CD icon. Select Setup-osx.

2.The Reading Horizons Installation system will initiate.

3.Select the desired language with which to view the installation options (this does not pertain to languages available in the program) and then click **Ok**.

**System Requirements**

**Windows:**

•2000, Windows XP, Vista, 7, 800MHz processor, 256MB or

RAM

**Macintosh**:

•Mac OS X v10.4 or later

•Power PC G4 800MHz processor -or-

•Intel Core Duo 1.33 GHz processor 256 MB of RAM

**Stand Alone**

•DVD Drive (CD version available on request.) •4.5 GB hard drive space to copy program files

•Sound card

•Speakers or headphones •Microphone (optional)

NOTE: Where a DVD-ROM drive is not available a CD-ROM/ Flash Drive option is available. Sites that have the Flash Drive will run the installation directly from the drive after inserting it in the computer. The accompanying CD's are required to be

in the CD-ROM drive in order for the program to run.

10.If changes need to be made before installation begins, click the **Back** button.

11.Click **Next** to begin the installation.

12.Setup will now begin the installation.

\* The installation may take 30-60 minutes depending on the speed of the computer.\*

13.Click on **Finish** when the install has completed. Reading Horizons is now successfully installed.

Remember: The Reading Horizons DVD-ROM or CD-ROM must be in the drive in order for students to access the software.

4.Click **Next** on the screen that appears in order to proceed. It is also possible to click **Cancel** at any time to abort the installation.

5.The *License Agreement* will appear. Click **Accept** if you have read the terms and agree to the conditions.

6.Enter the *License Key* that accompanied the software. It can be found below or on a label on the DVD packaging. The License Key is a 25-character number that must be entered accurately to allow the software to load and run properly.

PLEASE NOTE: The License Key is not case sensitive.

7.Once the number has been entered, click **Next** to verify, and continue.

8.The *Installation Options* window will then appear. The Installation Directory is the location on the computer where the program will be installed. This defaults to "Program Files\ Reading Horizons". Type a new path or click on the folder on the right-side to browse for a different location. Click **Next** to continue.

Fee free to call our technical support at 800.333.0054. Friendly and help support personal are available to assist with any installation questions. They are available M-F, 8 am-5 pm MST. 9.The "*Site Details*" screen will now appear. Please enter the desired Site Name, Administrator's First and Last Name, and the Administrator's Username and Password. The last step is to confirm the Administrator's Password.

**\*** PLEASE NOTE: Make note of the username and password as it will be required for administration login.

## **Foreign Language** Installation

#### **Language Installation:**

1.Insert the desired Reading Horizons Language CD-ROM into the CD-ROM drive.

If the installation doesn't automatically start, launch it manually. Click on **Start**, and select *Run*.

Type x:\Setup-Windows.exe, where x is the letter of the CD-ROM drive. Then click **OK** or press the **Enter** key. Macintosh: Double click the CD icon. Select Mac-osx.app

2.The Reading Horizons Language Setup screen appears. Click **Next** to continue.

3.Select the location of the server installation. Click **Next** to continue.

4.Click **Next** to begin the installation.

5.Click on **Finish** when the install has completed. The new language is now loaded and will be available for use by students.

# **Frequently Asked** Questions

#### **1.How long does it take the software to load?**

The time it takes to load the software is dependent on a few factors, such as the speed of the network or server and whether or not it is a server, stand alone, or client installation. Typically the installation process can take anywhere from 30- 60 minutes.

#### **2.Will there be an automatic Reading Horizons icon on my desk top? What will it look like?**

Yes, the icon will be the image of our logo, a blue and green Horizon and it will be placed on the desktop upon completion of the installation.

#### **3.What if I forget the Administration username or password that I selected during installation?**

You can contact Reading Horizons at anytime for help retrieving a username or password. PLEASE, however, take time to write down the selected username and password during the installation process.

#### *FAQ Continued.*

#### **4.What if I don't have a DVD drive?**

You can request a CD version of the program. You will receive a flash drive with the installation files and then CD's to use as students run the program.

#### **5.How many computers can I install the program on?**

You are free to install the program on as many computers as desired. The number of concurrent users is restricted by the program and will not exceed the licenses purchased. Stand Alone customers must have the DVD or CD in the drive to use the program.

#### **6. If I have a problem while installing what should I do?**